# studioxPS **GHID DE CONFIGURARE**

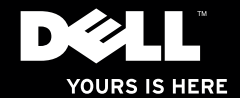

# studio $\times$ **GHID DE CONFIGURARE**

Model pentru reglementare: Seria D03M Tip pentru reglementare: D03M002

## **Note, atenţionări şi avertismente**

- **ZA NOTĂ:** O NOTĂ indică informații importante care vă ajută să vă utilizați mai bine computerul.
- **ATENŢIE: O ATENŢIE indică o deteriorare potenţială a componentelor hardware sau o pierdere de date şi vă comunică cum să evitaţi problema.**

#### **AVERTISMENT: Un AVERTISMENT indică posibilitatea provocării unei daune a bunurilor, a unei daune corporale sau a decesului.**

Dacă ati achizitionat un computer Dell™ Seria n, nu se aplică nicio referință din prezentul document la sistemele de operare Microsoft® Windows®.

**Informaţiile din acest document pot fi modificate fără notificare.**

**© 2010 Dell Inc. Toate drepturile rezervate.**

\_\_\_\_\_\_\_\_\_\_\_\_\_\_\_\_\_\_

Este strict interzisă reproducerea sub orice formă a acestor materiale, fără autorizația scrisă a Dell Inc.

Mărcile comerciale utilizate în acest text: *Dell*, sigla *DELL*, *YOURS IS HERE*, *Solution Station*, *Studio XPS* şi *DellConnect* sunt mărci comerciale ale Dell Inc.; *AMD*, *AMD Athlon* şi *AMD Phenom* sun mărci comerciale ale Advanced Micro Devices, Inc.; *Microsoft*, *Windows* şi sigla butonului de start din Windows sunt fie mărci comerciale, fie mărci comerciale înregistrate ale Microsoft Corporation în Statele Unite si/sau în alte țări; *Blu-ray Disc* este o marcă comercială a Blu‑ray Disc Association; *Bluetooth* este o marcă comercială înregistrată, deținută de Bluetooth SIG, Inc. și este utilizată de Dell sub licență.

Alte mărci comerciale și denumiri comerciale pot fi utilizate în acest document pentru referire fie la entitățile care au drepturi asupra mărcilor şi denumirilor fie la produsele acestora. Dell Inc. neagă orice interes de proprietate asupra mărcilor comerciale și denumirilor comerciale cu excepția celor care îi aparțin.

**Martie 2010 N/C 21MN5 Rev. A00**

## **Cuprins**

#### **[Configurarea computerului](#page-6-0)**  Studio XPS...............................5  $Ridicarea$  computerului  $\ldots \ldots \ldots \ldots \ldots 6$  $î$ nainte de configurarea computerului  $\ldots$  7 Conectarea afisajului . . . . . . . . . . . . . . . . 8 Conectarea tastaturii și a mouse-ului ... 10 Conectarea cablului de retea (opţional) 11 [Conectarea cablului de alimentare](#page-13-0) 12 Apăsați pe butonul de pornire ........12 [Configurarea sistemului de operare](#page-14-0) ...13 [Crearea unui suport pentru recuperarea](#page-15-0)  [sistemului \(Recomandat\)](#page-15-0) .............14 Conectarea la Internet (optional) ......15 **[Utilizarea computerului](#page-19-0)  [Studio XPS](#page-19-0)......................18** Caracteristici ale părții frontale ........ 18

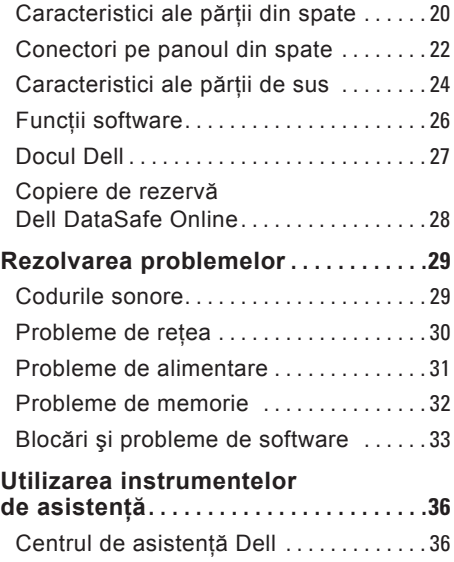

#### **Cuprins**

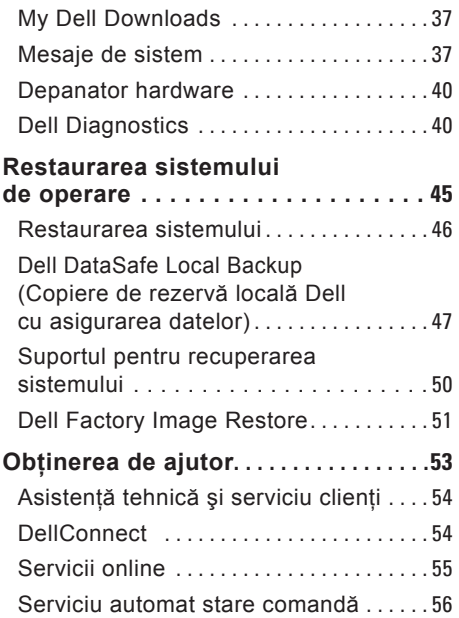

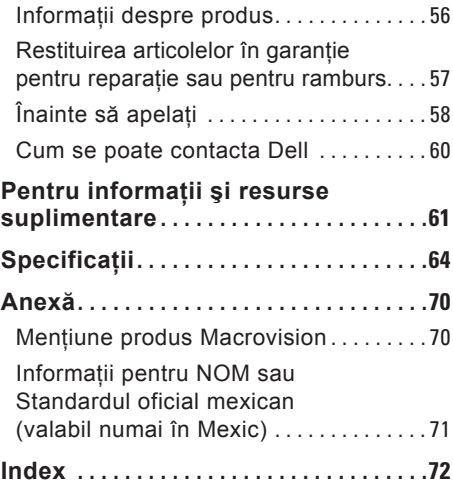

## <span id="page-6-0"></span>**Configurarea computerului Studio XPS**

Această secţiune furnizează informaţii privind configurarea computerului Dell™ Studio XPS™.

**AVERTISMENT: Înainte de a începe oricare dintre procedurile din această secţiune, citiţi informaţiile de siguranţă care însoţesc computerul. Pentru informaţiile suplimentare privind cele mai bune practici de siguranţă, consultaţi Pagina de pornire Conformitatea cu reglementările la adresa www.dell.com/regulatory\_compliance.**

### <span id="page-7-0"></span>**Ridicarea computerului**

Pentru siguranță și pentru a evita deteriorarea computerului, ridicați computerul ținându-l de punctele de ridicare din faţă şi din spate.

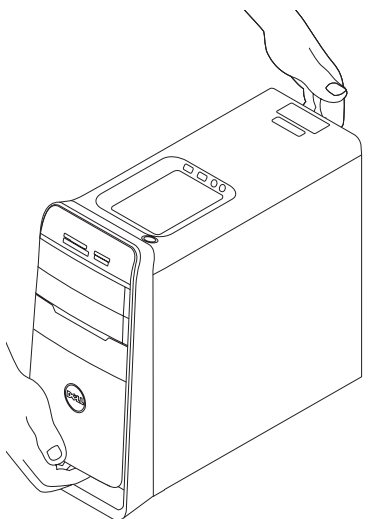

## <span id="page-8-0"></span>**Înainte de configurarea computerului**

La poziționarea computerului, asigurați-vă că există un acces ușor la o sursă de alimentare, ventilare adecvată și o suprafață plană pentru amplasarea computerului.

Blocarea circulatiei fluxului de aer în jurul computerului poate provoca supraîncălzirea acestuia. Pentru a împiedica supraîncălzirea, asigurați-vă că ați lăsat cel puțin 10,2 cm (4 inchi) în spatele computerului şi minim 5,1 cm (2 inchi) pe toate celelalte laturi. Nu se va amplasa computerul într-un spatiu închis, cum ar fi un dulap sau un sertar, atunci când este alimentat.

## <span id="page-9-0"></span>**Conectarea afişajului**

Computerul este dotat cu conectori video integrati. Conectati afisajul utilizând conectorul integrat HDMI sau DVI.

Dacă este necesar, puteți achiziționa adaptorul DVI-la-VGA, adaptorul HDMI-la-DVI și cablurile suplimentare HDMI sau DVI de la adresa **www.dell.com**.

Utilizati cablul corespunzător, în functie de conectorii cu care sunt prevăzute computerul și afisajul. Consultati tabelul următor pentru a identifica respectivii conectori de pe computer şi afişaj.

**■ NOTĂ:** La conectarea unui singur afisaj, conectati afisajul la UN SINGUR conector al computerului.

#### **Configurarea computerului Studio XPS**

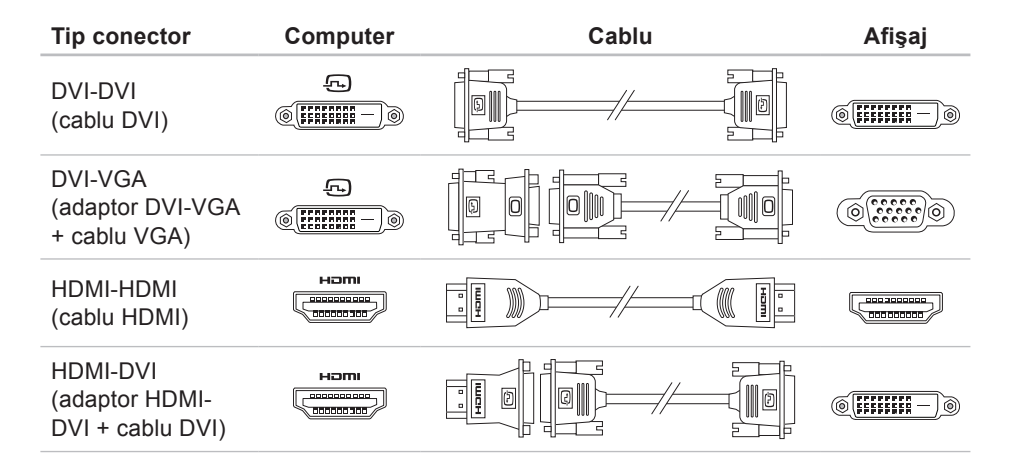

## <span id="page-11-0"></span>**Conectarea tastaturii şi a mouse-ului**

Conectaţi tastatura şi mouse-ul USB la conectorii USB de pe panoul din spate al computerului.

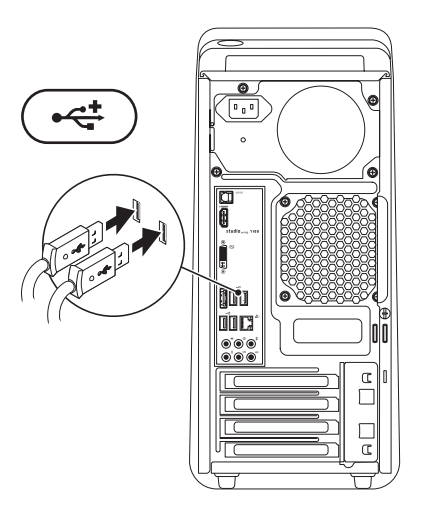

## <span id="page-12-0"></span>**Conectarea cablului de reţea (opţional)**

Pentru finalizarea configurării computerului nu este necesară o conexiune la retea, dar, în caz că există o conexiune de retea sau Internet prin cablu (cum ar fi un dispozitiv de bandă largă sau o mufă Ethernet), o puteți conecta acum.

**NOTĂ:** Pentru conectarea la conectorul de retea (conector RJ45) utilizati numai un cablu Ethernet. Nu conectati un cablu de telefon (conector RJ11) în conectorul de retea.

Pentru a vă conecta computerul la un dispozitiv de retea sau de bandă largă, conectaţi un capăt al cablului de reţea la portul de retea sau la un dispozitiv de bandă largă. Conectati celălalt capăt al cablului de reţea la conectorul adaptorului de reţea (conector RH45) de pe panoul din spate al computerului. Un clic indică conectarea corespunzătoare a cablului de reţea.

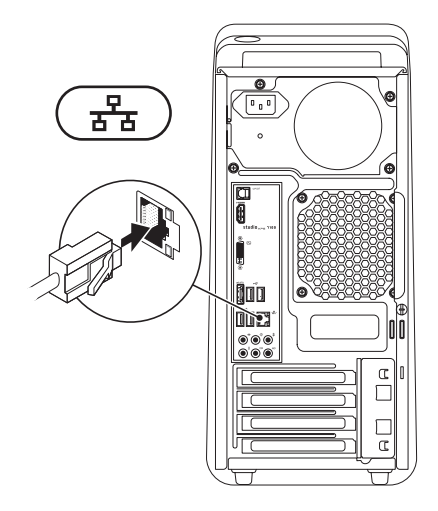

## <span id="page-13-0"></span>**Conectarea cablului de alimentare**

## **Apăsaţi pe butonul de pornire**

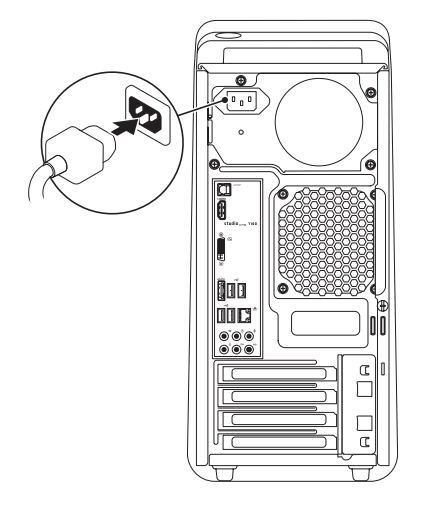

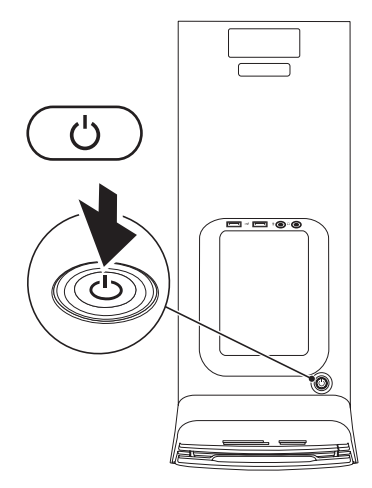

## <span id="page-14-0"></span>**Configurarea sistemului de operare**

Computerul dvs. este preconfigurat cu sistemul de operare ales de dvs. în momentul achizitionării.

#### **Configurarea Microsoft Windows**

Pentru configurarea sistemului Microsoft® Windows<sup>®</sup> pentru prima dată, urmați instrucţiunile de pe ecran. Aceşti paşi sunt obligatorii şi este posibil să necesite un anumit timp. Ecranele vă conduc prin câteva proceduri, inclusiv acceptarea acordurilor de licentă, setarea preferintelor si configurarea unei conexiuni la Internet.

- **ATENŢIE: Nu întrerupeţi procesul de configurare a sistemului de operare. În caz contrar, computerul poate deveni inutilizabil şi va trebui să reinstalaţi sistemul de operare.**
- **NOTĂ:** Este recomandat să descărcaţi  $\mathscr{U}$ şi să instalaţi cea mai recentă versiune de BIOS şi cele mai recente drivere pentru computerul dvs. de la adresa **support.dell.com**.
- **NOTĂ: Pentru informatii suplimentare**  $\mathscr{U}$ despre sistemul de operare si functii. consultati support.dell.com/MyNewDell.

#### **Configurarea sistemului de operare Ubuntu**

Pentru prima configurare a sistemului de operare Ubuntu, urmati instructiunile de pe ecran.

## <span id="page-15-0"></span>**Crearea unui suport pentru recuperarea sistemului (Recomandat)**

**ZA NOTĂ:** Vă recomandăm să creați un suport pentru recuperarea sistemului, imediat după configurarea Microsoft Windows.

Suportul pentru recuperarea sistemului poate fi utilizat pentru restaurarea computerului în starea de funcționare în care se afla în momentul achiziţiei, cu păstrarea fişierelor de date (fără a avea nevoie de discul cu *Sistemul de operare*). Puteți utiliza suportul pentru recuperarea sistemului dacă au fost efectuate modificări asupra hardware-ului, software-ului, driverelor sau a altor setări ale sistemului care au lăsat computerul într-o stare de funcționare nedorită.

Pentru crearea suportului pentru recuperarea sistemului, veti avea nevoie de următoarele:

- • Dell DataSafe Local Backup
- • Cheie USB cu o capacitate minimă de 8 GO sau un disc de tip DVD-R/DVD+R/ Blu-ray Disc™
- **NOTĂ:** Este posibil ca aplicatia Dell DataSafe Local Backup să nu accepte discuri reinscriptibile.

Pentru a crea un suport pentru recuperarea sistemului:

- 1. Asigurati-vă că este pornit computerul.
- **2.** Introduceţi discul sau cheia USB în computer.
- **3. Faceți clic pe Start**  $\bigoplus$  **→ Programe→ Dell DataSafe Local Backup**.
- **4.** Faceţi clic pe **Create Recovery Media**  (Creare suport pentru recuperare).
- **5.** Urmati instructiunile de pe ecran.
- **NOTĂ:** Pentru informatii despre utilizarea suportului pentru recuperarea sistemului, consultati "Suportul pentru recuperarea sistemului" de la pagina [5](#page-51-1)0.

## <span id="page-16-0"></span>**Conectarea la Internet (opţional)**

Pentru a vă conecta la Internet, aveti nevoie de un modem extern sau de o conexiune la retea și de un furnizor de servicii de Internet (ISP).

Dacă în comanda initială nu ati inclus un modem extern prin USB sau un adaptor WLAN, puteţi achiziţiona unul de la adresa **www.dell.com**.

#### **Configurarea unei conexiuni prin cablu**

- Dacă utilizati o conexiune pe linie comutată, conectați o linie telefonică la modemul extern prin USB (optional) și la conectorul telefonic de perete, înainte de a configura conexiunea la Internet.
- Dacă utilizati o conexiune DSL sau prin modem cu cablu/prin satelit, contactati furnizorul dvs. ISP sau serviciul de telefonie mobilă pentru a afla instructiunile de configurare.

Pentru a finaliza configurarea conexiunii prin cablu la Internet, urmati instructiunile din "Configurarea conexiunii la Internet", de la pagina [1](#page-17-0)6.

#### **Configurarea unei conexiuni wireless**

**MOTĂ: Pentru configurarea routerului** wireless, consultati documentația livrată împreună cu routerul.

Înainte de a putea utiliza conexiunea wireless la Internet, trebuie să vă conectati la routerul wireless.

Pentru configurarea conexiunii la un router wireless:

- 1. Salvati și închideți toate fișierele deschise și închideți toate programele deschise.
- **2.** Faceţi clic pe **Start** → **Panou de control**.
- **3.** În caseta de căutare, tastati retea şi apoi faceţi clic pe **Centru reţea şi partajare**→ **Conectarea la o reţea**.
- **4.** Urmaţi instrucţiunile de pe ecran pentru a finaliza configurarea.

#### <span id="page-17-1"></span><span id="page-17-0"></span>**Configurarea conexiunii dvs. la Internet**

Furnizorii de servicii Internet şi ofertele acestora variază în functie de tară. Contactati furnizorul de servicii Internet pentru ofertele valabile în tara dvs.

Dacă nu vă puteți conecta la Internet desi anterior ati reusit acest lucru, este posibil ca serviciul furnizorului de servicii Internet (ISP) să fie întrerupt. Contactaţi furnizorul de servicii Internet pentru a verifica starea serviciului sau încercați să vă conectați din nou mai târziu.

Pregătiţi din timp informaţiile referitoare la furnizorul de servicii Internet. Dacă nu aveti un furnizor ISP, asistentul **Conectare la**  Internet vă poate ajuta să găsiti un furnizor. Pentru a seta conexiunea la Internet:

- **1.** Salvaţi şi închideţi toate fişierele deschise și închideți toate programele deschise.
- **2.** Faceti clic pe Start <sup>●</sup> → Panou de **control.**
- **3.** În caseta de căutare, tastati retea şi apoi faceţi clic pe **Centru reţea şi partajare**→ **Configurare conexiune sau reţea nouă**→ **Conectare la Internet.**

Va apărea fereastra **Conectare la Internet**.

- **NOTĂ:** Dacă nu știți ce tip de conexiune să selectați, faceți clic pe **Ajutor pentru alegere** sau contactaţi furnizorul dvs. ISP.
- **4.** Urmaţi instrucţiunile de pe ecran şi utilizaţi informaţiile de configurare oferite de furnizorul dvs. de servicii Internet pentru finalizarea configurării.

## <span id="page-19-0"></span>**Utilizarea computerului Studio XPS**

Acest capitol oferă informații despre funcțiile disponibile pe computerul dvs. Studio XPS<sup>™</sup>.

## **Caracteristici ale părţii frontale**

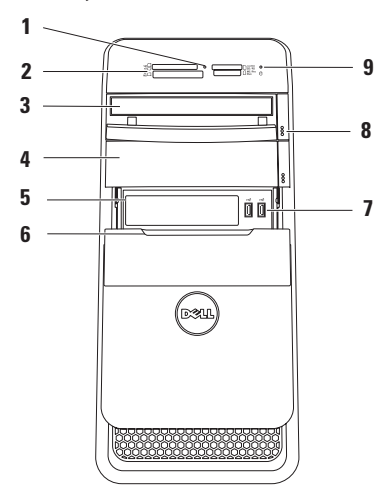

- **1 Indicator luminos pentru cititorul de carduri media** — indică introducerea unui card media.
- **2 Cititor de medii magnetice** oferă o modalitate rapidă şi convenabilă de a vizualiza şi de a partaja fotografii digitale, muzică şi materiale video stocate pe un mediu magnetic.
- **3 Unitate optică** redă sau înregistrează numai CD-uri, DVD-uri şi discuri Blu‑ray de dimensiuni standard  $(12 \text{ cm})$  (optional).
- **4 Bay opţional pentru unitate optică** — poate contine o unitate optică suplimentară.
- **5 Fantă FlexBay** acceptă un cititor de carduri media sau un hard disk suplimentar.
- **6 Capac FlexBay** acoperă fanta FlexBay.

**7 Conectori USB 2.0 (2)** conectează dispozitive prin USB folosite ocazional, cum ar fi chei de memorie, camere digitale şi playere MP3.

- **8 Butoane de scoatere ale unităţii optice (2)** — apăsați pe portiunea marcată din partea de jos a butonului pentru a scoate tava pentru disc.
- **9 Indicator luminos de activitate a hard diskului** — se aprinde în timp ce computerul citeşte sau scrie date. Un indicator luminos alb intermitent indică activitatea hard diskului.
	- **ATENŢIE: Pentru a evita pierderile de date, nu opriţi niciodată computerul în timp ce indicatorul luminos de activitate a hard diskului luminează intermitent.**

### <span id="page-21-0"></span>**Caracteristici ale părţii din spate**

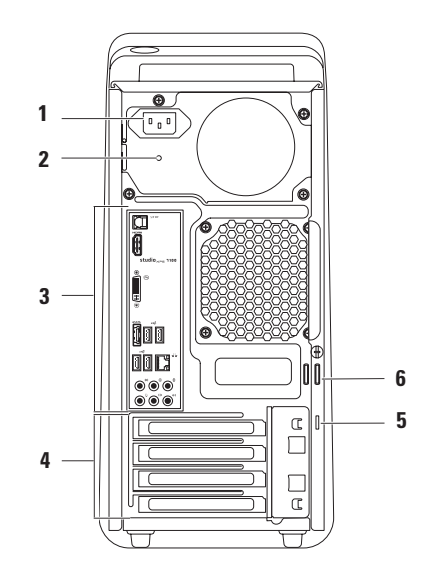

- **1 Conector de alimentare** conectează cablul de alimentare. Acest conector poate avea aspecte diferite.
- **2 Indicator luminos al sursei de alimentare** — indică disponibilitatea de alimentare pentru sursa de alimentare**.**

**NOTĂ:** Este posibil ca unele computere să nu fie prevăzute cu indicator luminos al sursei de alimentare.

**3 Conectorii panoului din spate** conectează dispozitive USB, audio, video şi altele în conectorii corespunzători.

- **4 Sloturi pentru plăci de extindere**  furnizează accesul la conectori pe toate plăcile PCI şi PCI Express instalate.
- **5 Slot cablu de securitate** ataşează un cablu de securitate disponibil în comert la computer.

**NOTĂ:** Înainte de a achiziţiona un cablu de securitate, asigurați-vă că aceasta se potriveşte în slotul cablului de securitate de pe computerul dvs.

**6 Inele de lacăt** — se ataşează la un lacăt standard pentru a împiedica accesul neautorizat în interiorul computerului.

### <span id="page-23-0"></span>**Conectori pe panoul din spate**

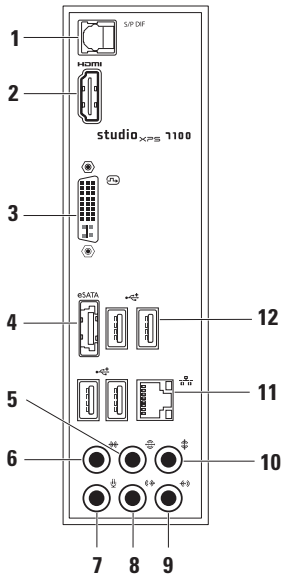

**1 Conector S/PDIF** — conectează la amplificatoarele televizoarelor pentru semnal audio digital prin cabluri digitale optice. Acest format transmite un semnal audio fără a mai trece prin procesul de conversie audio analogică.

**2 Conector HDMI** — conectează la un televizor pentru semnale audio şi video.

**NOTĂ:** Pentru un monitor fără difuzoare încorporate, se va citi numai semnalul video.

- **3 Conector DVI** conectează la un monitor sau la un proiector.
- **4 Conector eSATA** conectează la dispozitivele de stocare SATA externe.
- **5 Conector sunet surround S/D spate** — conectează la boxele din spate sunet surround S/D.
- **6 Conector sunet surround S/D lateral** — conectează la boxele laterale pentru sunet surround S/D.
- **7 Conector pentru microfon** conectează la un microfon pentru intrare vocală sau audio într-un program audio sau de telefonie.
- **8 Conector linie de ieşire S/D faţă** — conectează la difuzoarele S/D din fată.
- **9 Conector linie intrare** conectează la un dispozitiv de înregistrare sau de redare, cum ar fi un microfon, un player de casete, un player de CD-uri sau un VCR.
- **10 Conector pentru centru/ subwoofer** — conectează la difuzor central sau la un subwoofer.
- **11 Conector şi indicator luminos de reţea** — conectează computerul la un o retea sau la un dispozitiv de bandă largă. Indicatorul luminos al activității rețelei luminează intermitent când computerul transmite sau primeşte date. Un volum mare de trafic de date prin retea poate face acest indicator luminos să pară "aprins" continuu.
- **12 Conectori USB 2.0 (4)** pentru conectarea dispozitivelor USB cum ar fi mouse, tastatură, imprimantă, unitate externă sau player MP3.

### <span id="page-25-0"></span>**Caracteristici ale părţii de sus**

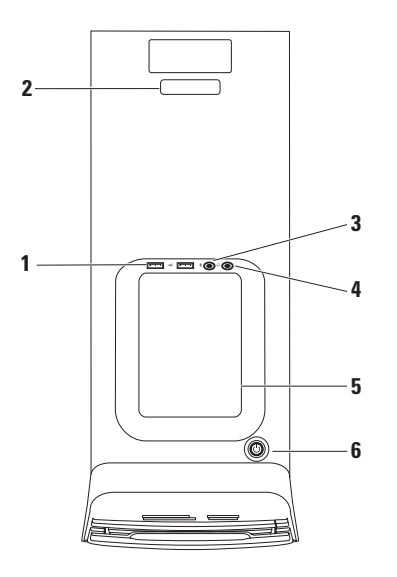

- **1 Conectori USB 2.0 (2)** pentru conectarea dispozitivelor USB conectate ocazional, cum ar fi chei de memorie, camere digitale si playere MP3.
- **2 Eticheta de service şi codul de service expres** — utilizate pentru a identifica computerul dvs. când accesaţi site-ul Web de asistenţă Dell sau apelați asistența tehnică.
- **3 Conector linie de intrare sau microfon** — se conectează la un microfon pentru semnal vocal sau la un cablu audio pentru semnal audio.
- **4 Conector pentru căşti** se conectează la căşti.

**NOTĂ:** Pentru conectarea la un sistem audio sau de boxe alimentat, utilizati ieşirea audio sau conectorul S/PDIF din partea din spate a computerului.

**5 Tava de accesorii** — tavă pentru amplasarea dispozitivelor sau pentru fixarea cablurilor pentru a evita aglomerarea.

- **6 Indicator luminos şi buton de alimentare** — porneşte sau opreşte computerul atunci când este apăsat. Indicatorul luminos din centrul acestui buton indică starea de alimentare:
	- • Stins computerul fie este în modul de hibernare, fie este oprit, fie nu primeşte curent electric.
	- Alb constant computerul este pornit.
	- Galben continuu computerul este în stare de repaus sau sunt probleme la placa de bază sau la alimentarea cu curent.
	- • Portocaliu intermitent este posibil să existe o problemă la placa de sistem sau la sursa de alimentare.

**NOTĂ:** Pentru informaţii privind problemele de alimentare, consultati "Probleme de alimentare" de la pagina 3[1.](#page-32-1)

## <span id="page-27-0"></span>**Funcţii software**

**NOTĂ:** Pentru mai multe informatii privind functiile descrise în această sectiune, consultati *Ghidul tehnologic Dell* de pe hard disk sau la adresa **support.dell.com/manuals**.

#### **Productivitate şi comunicare**

Puteti utiliza computerul pentru crearea de prezentări, broşuri, felicitări, fluturaşi şi foi de calcul. De asemenea, puteti edita şi vizualiza fotografii şi imagini digitale. Verificati comanda de achizitie pentru programele software instalate pe computer.

După conectarea la Internet, puteţi accesa site-uri Web, configura un cont de e-mail şi încărca sau descărca fişiere.

#### **Divertisment şi multimedia**

Puteti utiliza computerul pentru a viziona înregistrări video, pentru jocuri, pentru crearea propriilor CD-uri, pentru a asculta muzică şi posturi de radio. Unitatea optică poate accepta mai multe formate media de disc, inclusiv CD-uri, DVD-uri şi discuri Bluray (dacă opțiunile sunt selectate la data achizitionării).

Puteți descărca sau copia imagini și fișiere video de pe dispozitive portabile, cum ar fi camerele digitale şi telefoanele mobile. Aplicatiile software optionale vă permit organizarea şi crearea de fişiere audio şi video care pot fi înregistrate pe disc, salvate pe produse portabile, cum ar fi playere MP3 şi dispozitive de divertisment portabile, sau redate şi vizualizate direct pe aparate TV, proiectoare şi echipamente home theater conectate.

## <span id="page-28-0"></span>**Docul Dell**

Docul Dell este un grup de pictograme care oferă acces rapid la aplicatiile, fisierele și folderele utilizate frecvent. Docul poate fi personalizat prin:

- • adăugarea sau eliminarea de pictograme
- • gruparea pictogramelor asociate în categorii
- modificarea culorii și pozitiei Docului
- modificarea actiunii realizate la executarea unui clic pe pictograme

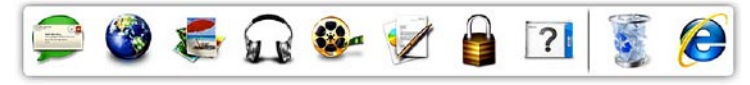

#### **Adăugarea unei categorii**

- **1.** Faceţi clic dreapta pe Doc, faceţi clic pe **Add** (Adăugare)→ **Category** (Categorie). Se va afişa fereastra **Add/Edit Category**  (Adăugare/Editare categorie).
- **2.** Introduceti un titlu pentru categorie în câmpul **Title** (Titlu).
- **3.** Selectati o pictogramă pentru categorie din caseta **Select an image:** (Selectare imagine:).
- **4.** Faceţi clic pe **Save** (Salvare).

#### **Adăugarea unei pictograme**

Glisaţi şi fixaţi pictograma în Doc sau într-o categorie.

#### **Eliminarea unei categorii sau a unei pictograme**

- **1.** Faceţi clic dreapta pe categorie sau pe pictograma din Doc şi faceţi clic pe **Delete shortcut** (Ştergere comandă rapidă) sau pe **Delete category** (Ştergere categorie).
- **2.** Urmati instructiunile de pe ecran.

#### <span id="page-29-0"></span>**Personalizarea Docului**

- 1. Faceti clic dreapta pe Doc și faceti clic pe **Advanced Setting...** (Configurare avansată...).
- **2.** Selectati optiunea dorită pentru personalizarea Docului.

## **Copiere de rezervă Dell DataSafe Online**

- *M* NOTĂ: Este posibil ca serviciul Dell DataSafe Online să nu fie disponibil în toate regiunile.
- **ZA NOTĂ:** Se recomandă o conexiune de bandă largă pentru viteze mari de încărcare/descărcare.

Dell DataSafe Online este un serviciu automat de copiere de rezervă şi recuperare care ajută la protejarea datelor şi a altor fişiere importante de incidente catastrofale, cum ar fi furtul, incendiile sau dezastrele naturale. Aveti posibilitatea să accesati serviciul pe computer utilizând un cont protejat prin parolă.

Pentru informații suplimentare, accesați **delldatasafe.com.**

Pentru a planifica o copiere de rezervă:

- **1.** Faceţi clic dublu pe pictograma Dell DataSafe Online <sup>en</sup> în bara de activități.
- 2. Urmati instructiunile afisate pe ecran.

## <span id="page-30-0"></span>**Rezolvarea problemelor**

Această sectiune oferă informații privind depanarea computerului. Dacă nu puteti rezolva problema utilizând următoarele recomandări, consultati "Utilizarea instrumentelor de asistenţă" la pagina [36](#page-37-1) sau "Cum se poate contacta Dell" la pagina [60](#page-61-1).

### **Codurile sonore**

Computerul dvs. poate să emită o serie de semnale sonore în timpul pornirii dacă există erori sau probleme. Această serie de semnale sonore, numită cod sonor, identifică o problemă. Notați codul sonor și contactati Dell (consultati sectiunea "Cum se poate contacta Dell" la pagina [60](#page-61-1)).

#### **Cod sonor Problemă posibilă**

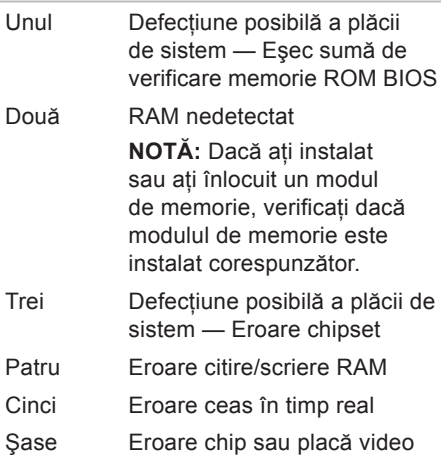

## <span id="page-31-0"></span>**Probleme de reţea**

#### **Conexiuni wireless**

#### Dacă se pierde conexiunea la retea — Routerul wireless este offline sau accesul wireless a fost dezactivat pe computer.

- Verificati routerul wireless pentru a fi sigur că este pornit şi conectat la sursa de date (modem prin cablu sau hub de retea).
- • Restabiliţi conexiunea la routerul wireless (consultați "Configurarea unei conexiuni wireless" la pagina [1](#page-17-1)6).

#### **Conexiuni prin cablu**

#### Dacă se pierde conexiunea la retea —

- • Verificaţi cablul pentru a fi sigur că este conectat şi nu este deteriorat.
- • Verificaţi starea indicatorului luminos de integritate a legăturii.

Indicatorul luminos de integritate a legăturii de pe conectorul de rețea integrat vă permite să verificati functionarea conexiunii si vă oferă informații despre stare:

- • Stins computerul nu detectează nicio conexiune fizică la reţea.
- • Verde există o conexiune bună între o retea de 10/100 Mbps și computer.
- • Portocaliu există o conexiune bună între o reţea de 1000 Mbps şi computer.
- **NOTĂ:** Indicatorul luminos de integritate a legăturii de pe conectorul de retea este valabil numai pentru conexiunile prin cablu. Indicatorul luminos de integritate a legăturii nu prezintă starea conexiunilor wireless.

## <span id="page-32-0"></span>**Probleme de alimentare**

**Dacă indicatorul luminos de alimentare este stins** — computerul este oprit sau nu primeşte alimentare.

- Introduceti din nou cablul de alimentare în conectorul de alimentare de pe computer şi în priza electrică.
- • Dacă s-a conectat computerul la priză multiplă cu prelungitor, asigurati-vă că aceasta este conectată la o priză electrică şi că priza multiplă cu prelungitor este pornită.
- Eliminati dispozitivele de protectie la alimentare, prizele multiple cu prelungitor şi prelungitoarele de alimentare pentru a verifica pornirea corectă a computerului.
- Asigurati-vă că priza electrică functionează testând-o cu alt dispozitiv. cum ar fi o lampă.

<span id="page-32-1"></span>• Verificati dacă este aprins indicatorul luminos de alimentare din partea din spate a computerului. Dacă indicatorul luminos este stins, este posibil să existe o problemă la sursa de alimentare sau la cablul de alimentare.

Dacă problema persistă**,** contactaţi Dell (consultați "Cum se poate contacta Dell" la pagina [60](#page-61-1)).

**Dacă indicatorul luminos de alimentare este alb continuu şi computerul nu răspunde** — este posibil ca afişajul să nu fie conectat sau alimentat. Asigurati-vă că afişajul este conectat în mod corespunzător, apoi opriti-l și reporniți-l.

#### **Dacă indicatorul luminos de alimentare este galben continuu** —

• computerul este în stare de repaus sau de veghe. Apăsați o tastă de la tastatură, deplasati mouse-ul conectat sau apăsați pe butonul de alimentare pentru a relua functionarea normală.

<span id="page-33-0"></span>**Rezolvarea problemelor**

• Posibile probleme cu placa de bază sau cu alimentarea cu curent. Pentru asistentă, contactați Dell (consultați "Cum se contactează Dell" la pagina [60](#page-61-1)).

**Dacă indicatorul luminos de alimentare luminează portocaliu intermitent** — este posibil să existe o problemă la placa de sistem.

Pentru asistentă, contactați Dell (consultați "Cum se contactează Dell" la pagina [60](#page-61-1)).

**În caz de interferenţe care împiedică receptia pe computer** — un semnal nedorit creează interferente prin întreruperea sau blocarea altor semnale. Câteva cauze posibile de interferentă sunt:

- • cablurile prelungitoare de alimentare, tastatură şi mouse.
- • prea multe dispozitive conectate la o priză multiplă cu prelungitor.
- mai multe prize multiple cu prelungitor conectate la aceeaşi priză electrică.

## **Probleme de memorie**

**Dacă primiţi un mesaj de memorie insuficientă** —

- salvati și închideți toate fișierele deschise şi ieşiţi din toate programele deschise pe care nu le utilizati pentru a vedea dacă aceasta rezolvă problema.
- • Consultaţi documentaţia software-ului pentru cerinţele minime de memorie. Dacă este cazul, instalaţi memorie suplimentară (consultaţi *Manualul de service* de la adresa **support.dell.com/manuals**).
- Introduceti din nou modulele de memorie (Consultaţi *Manualul de service* de la **support.dell.com/manuals**) pentru a asigura comunicarea reuşită a computerului cu memoria.

#### <span id="page-34-0"></span>**Dacă întâmpinaţi alte probleme de memorie** —

- • asiguraţi-vă că urmaţi recomandările privind instalarea memoriei (consultaţi *Manual de service* de la adresa **support.dell.com/manuals**).
- • Verificaţi dacă modulul de memorie este compatibil cu computerul. Computerul dvs. acceptă memorie DDR3. Pentru informatii suplimentare privind tipul de memorie acceptat de computer, consultati "Specificatii" la pagina [64](#page-65-1).
- Executati programul Dell Diagnostics (consultati sectiunea "Dell Diagnostics" de la pagina [40](#page-41-1)).
- Introduceti din nou modulele de memorie (Consultaţi *Manualul de service* de la **support.dell.com/manuals**) pentru a asigura comunicarea reuşită a computerului cu memoria.

## **Blocări şi probleme de software**

**În cazul în care computerul nu porneşte** verificati conectarea fermă a cablului de alimentare la computer și la priza electrică.

**Dacă un program nu mai răspunde** închideţi programul:

- 1. Apăsați simultan pe <Ctrl><Shift><Esc>.
- **2.** Faceţi clic pe **Aplicaţii**.
- **3.** Faceţi clic pe programul care nu mai răspunde.
- **4.** Faceţi clic pe **Închidere activitate**.

**Dacă un program se blochează în mod repetat** — verificati documentatia programului software. Dacă este necesar, dezinstalati și apoi reinstalati programul.

**NOTĂ:** De obicei, software-ul include instrucţiuni de instalare în documentaţia sa sau pe CD.

**În cazul în care computerul nu mai răspunde sau apare un ecran albastru** —

**ATENŢIE: S-ar putea să pierdeţi date dacă nu reuşiţi să închideţi sistemul de operare.**

Dacă nu reușiți să obțineți un răspuns prin apăsarea unei taste pe tastatură sau prin deplasarea mouse-ului, apăsați pe butonul de alimentare și tineți apăsat cel puțin 8 până la 10 secunde până când computerul se oprește. Apoi reporniti computerul.

**Dacă un program este conceput pentru un sistem de operare Microsoft Windows mai vechi** — executati Expertul compatibilitate program. Expertul compatibilitate program configurează un program astfel încât să fie executat întrun mediu similar cu cel al unei versiuni anterioare a sistemului de operare Microsoft® Windows®.

- **1.** Faceți clic pe Start <sup>⊕</sup>→ Panou de **control**→ **Programe**→**Executare programe făcute pentru versiuni Windows mai vechi**.
- **2.** În ecranul de bun venit, faceţi clic pe **Următorul**.
- **3.** Urmati instructiunile de pe ecran.
#### **Dacă întâmpinaţi alte probleme de software** —

- • realizaţi imediat o copie de rezervă a fişierelor.
- Utilizati un program de scanare de virusi pentru a verifica hard diskul sau CD-urile.
- Salvati și închideți toate fișierele sau programele deschise și închideți computerul prin intermediul meniului **Start** .
- • Consultaţi documentaţia programului software sau contactati producătorul pentru informații de depanare:
	- verificaţi dacă programul este compatibil cu sistemul de operare instalat pe computerul dvs.
- verificaţi dacă computerul dvs. îndeplinește cerintele minime privind componentele hardware pentru executarea programului software. consultati documentatia programului software pentru informatii.
- verificaţi dacă programul este instalat şi configurat corect.
- verificaţi dacă driverele dispozitivului nu intră în conflict cu programul.
- dacă este necesar, dezinstalaţi şi apoi reinstalati programul.

## **Utilizarea instrumentelor de asistenţă**

### **Centrul de asistenţă Dell**

Centrul de asistentă Dell vă ajută la găsirea informaţiilor privind service-ul, asistenţa şi sistemul.

Pentru a lansa aplicatia, faceti clic pe

pictograma din bara de activități.

Pagina de pornire pentru **Centrul de asistenţă Dell** afişează numărul modelului computerului dvs., eticheta de service, codul de service expres și informatiile de contact pentru service.

Pagina de pornire furnizează legături pentru acces la:

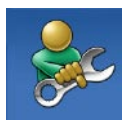

**Auto-ajutor** (Depanare, Securitate, Performantă sistem, Retea/Internet. Copiere de rezervă/ recuperare şi sistemul de operare Windows)

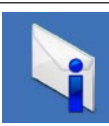

**Alerte** (Alerte de asistenţă tehnică relevante pentru computer)

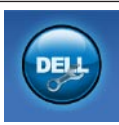

**Asistenţă de la Dell**  (Asistenţă tehnică cu programul DellConnect™, serviciu clienti, instruire și asistenti instruire, modalitate de ajutor cu programul Solution Station™ şi scanare online cu programul PC CheckUp)

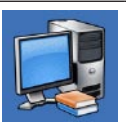

**Despre sistemul dvs.** (documentatia sistemului, informatii privind garantia. informatii de sistem, upgradeuri si accesorii)

Pentru informații suplimentare despre **Centrul de asistenţă Dell** şi instrumentele de asistentă disponibile, faceti clic pe fila **Servicii** la adresa **support.dell.com**.

### **My Dell Downloads**

**ANOTĂ:** Este posibil ca serviciul My Dell Downloads să nu fie disponibil în toate regiunile.

O parte din software-ul preinstalat pe noul dvs. computer nu include niciun CD sau DVD de rezervă. Acest software este disponibil prin serviciul My Dell Downloads. De pe acest site Web, puteti descărca software-ul disponibil pentru reinstalare sau pentru a crea propriile dvs. suporturi de rezervă.

Pentru a vă înregistra şi pentru a utiliza My Dell Downloads:

- **1.** Accesaţi **downloadstore.dell.com/media**.
- 2. Urmati instructiunile de pe ecran pentru a vă înregistra şi pentru a descărca software.
- **3.** Reinstalati software-ul sau creati suporturi de rezervă pentru utilizări ulterioare.

### <span id="page-38-0"></span>**Mesaje de sistem**

În cazul în care computerul întâmpină o problemă sau o eroare, poate afişa un mesaj de sistem care ajută la identificarea cauzei și actiunii necesare pentru rezolvarea problemei.

**NOTĂ:** Dacă mesajul afişat nu este listat în exemplele următoare, consultati documentatia sistemului de operare sau a programului care era executat atunci când mesajul a apărut. Alternativ, puteţi consulta *Ghidul tehnologic Dell* de pe hard disk sau la adresa **support.dell.com/manuals** sau, pentru asistentă, consultati "Cum se poate contacta Dell" la pagina [60](#page-61-0).

**Alert! Previous attempts at booting this system have failed at checkpoint [nnnn]. For help in resolving this problem, please note this checkpoint and contact Dell Technical Support (Alertă! Încercările precedente de iniţializare a acestui sistem au eşuat la punctul de verificare [nnnn]. Pentru ajutor în rezolvarea acestei probleme, reţineţi acest punct de verificare şi contactaţi Asistenţa tehnică Dell)** — Computerul nu a finalizat rutina de initializare de trei ori consecutiv din aceeaşi cauză (pentru asistentă, consultati "Cum se poate contacta Dell" la pagina [60](#page-61-0)).

**CMOS checksum error (Eroare sumă de verificare CMOS)** — Posibilă eroare la placa de sistem sau baterie RTC slabă. Trebuie înlocuită bateria. Pentru asistență consultaţi *Manualul de service* de pe site-ul Web de asistenţă Dell la adresa support.dell.com/manuals sau "Cum se poate contacta Dell" la pagina [60](#page-61-0).

**CPU fan failure (Eroare ventilator CPU)** — Ventilatorul procesorului a suferit o eroare. Trebuie înlocuit ventilatorul procesorului. Consultaţi *Manualul de service* la adresa **support.dell.com/manuals**.

**Hard-disk drive failure (Eroare hard disk)** — eroare posibilă a hard diskului în timpul HDD POST. Pentru asistenţă, consultați secțiunea "Cum se poate contacta Dell" de la pagina [60](#page-61-0).

**Hard-disk drive read failure (Defectiune a hard diskului)** — posibilă defecțiune a hard diskului în timpul testării initializării hard diskului. Pentru asistentă, consultați sectiunea "Cum se poate contacta Dell" de la pagina [60](#page-61-0).

**Keyboard failure (Eroare de tastatură)**  înlocuiti tastatura sau verificati dacă este fermă conexiunea cablului.

**No boot device available (Niciun dispozitiv de iniţializare disponibil)** — nu există partiție care să poată fi folosită pentru initializare pe hard disk, cablul hard diskului este desprins sau nu există niciun dispozitiv care să poată fi folosit pentru initializare.

- • Dacă hard diskul este dispozitivul de iniţializare, asiguraţi-vă că aţi conectat corespunzător cablurile şi că unitatea este instalată corect şi partiţionată ca dispozitiv de inițializare.
- • Accesaţi configurarea sistemului şi verificati dacă informațiile din secvența de încărcare sunt corecte. Consultați *Manualul de service* la adresa **support.dell.com/manuals.**

**No timer tick interrupt (Lipsă întrerupere contor cronometru)** — este posibil ca un chip de pe placa de sistem să nu functioneze corect sau eroare placă de bază Pentru asistenţă consultaţi *Manualul de service* de pe site-ul Web de asistentă Dell la adresa support.dell.com/manuals sau .Cum se poate contacta Dell" la pagina [60](#page-61-0).

#### **USB over current error (Eroare supracurent USB)** — Deconectati dispozitivul USB. Dispozitivul USB necesită mai multă energie pentru a functiona corect. Utilizati o sursă de alimentare externă pentru a conecta dispozitivul USB sau, dacă dispozitivul are două cabluri USB, conectati-le pe ambele.

**NOTICE - Hard Drive SELF MONITORING SYSTEM has reported that a parameter has exceeded its normal operating range. Dell recommends that you back up your data regularly. A parameter out of range may or may not indicate a potential hard drive problem (ANUNŢ – SISTEMUL DE AUTO-MONITORIZARE Hard Disk a raportat că un parametru a depăşit intervalul de funcţionare normal. Dell recomandă să realizaţi periodic copii de rezervă ale datelor. Un parametru în afara intervalului poate să indice sau nu o problemă potenţială la nivelul hard diskului.)** — Eroare S.M.A.R.T, posibilă eroare hard disk. Pentru asistentă, consultati sectiunea "Cum se poate contacta Dell" de la pagina [60](#page-61-0).

### **Depanator hardware**

Dacă un dispozitiv nu este detectat în timpul configurării sistemului de operare sau este detectat, dar este incorect configurat, puteti să utilizati **Depanatorul hardware** pentru rezolvarea incompatibilității.

Pentru a porni Depanatorul hardware:

- **1.** Faceți clic pe Start <sup>●</sup>→ Ajutor și **asistenţă**.
- 2. Tastati hardware troubleshooter (depanator hardware) în câmpul de căutare şi apăsaţi pe <Enter> pentru a porni căutarea.
- **3.** În rezultatele de căutare, selectaţi optiunea care descrie cel mai bine problema și urmați pașii de depanare rămaşi.

### <span id="page-41-0"></span>**Dell Diagnostics**

Dacă întâmpinați o problemă cu computerul. efectuati verificările din sectiunea "Blocări şi probleme de software" de la pagina [33](#page-34-0) şi executaţi Dell Diagnostics înainte de a contacta Dell pentru asistenţă tehnică.

Este recomandat să imprimati aceste proceduri înainte să începeţi.

- **MOTĂ: Dell Diagnostics functionează** numai pe computere Dell.
- **NOTĂ:** Discul *Drivers and Utilities* (Drivere si utilitare) este optional și este posibil să nu fie livrat împreună cu computerul.

Consultati sectiunea Configurarea sistemului în *Manualul de service* pentru verificarea informatiilor de configurare a computerului şi pentru a fi sigur că dispozitivul pe care doriţi să îl testaţi este afişat în programul de configurare a sistemului şi este activ.

Porniţi Dell Diagnostics de pe hard disk sau de pe discul *Drivers and Utilities* (Drivere şi utilitare).

### **Pornirea Dell Diagnostics de pe hard diskul dvs.**

Dell Diagnostics se află pe o partiție utilitară de diagnostic ascunsă, de pe hard diskul dvs.

- 
- **MOTĂ:** În cazul în care computerul nu poate afişa o imagine pe ecran, contactati Dell (consultati "Cum se poate contacta Dell" la pagina [60](#page-61-0)).
- 1. Asigurati-vă de conectarea computerului la o priză electrică despre care știti că functionează corespunzător.
- 2. Porniti (sau reporniti) computerul.
- **3.** Când apare sigla DELL™, apăsaţi imediat pe <F12>. Selectaţi **Diagnostics** (Diagnosticare) din meniul de iniţializare şi apăsaţi pe <Enter>.

Această actiune poate apela Evaluarea sistemului înainte de initializare (PSA) pe computer.

- **NOTĂ:** Dacă aşteptaţi prea mult şi apare <u>U</u> deja sigla sistemului de operare, atunci continuati să așteptați până ce este afișat desktopul Microsoft® Windows® şi apoi opriti computerul și încercati din nou.
- **NOTĂ:** Dacă observați un mesaj că nu a fost găsită nicio partiţie utilitară de diagnosticare, executaţi Dell Diagnostics de pe discul *Drivers and Utilities*.

*Dacă a fost apelată PSA (Evaluarea sistemului înainte de iniţializare):*

- a. PSA începe să efectueze testele.
- b. Dacă PSA se încheie cu succes, se va afișa următorul mesaj: "No problems have been found with this system so far. Do you want to run the remaining memory tests? This will take about 30 minutes or more. Do you want to continue? (Recommended)."

("Nu s-a identificat nicio eroare a sistemului până în acest moment. Doriti să efectuati și celelalte teste de memorie? Acestea pot dura 30 de minute sau mai mult. Doriti să continuati? (Recomandat).")

- c. Dacă există probleme cu memoria, apăsaţi pe <y> (da); în caz contrar, apăsaţi pe <n> (nu). Se va afişa mesajul: "Booting Dell Diagnostic Utility Partition. Press any key to continue." ("Se încarcă Partiţia utilitară Dell Diagnostic. Apăsaţi pe orice tastă pentru a continua".)
- d. Apăsaţi pe orice tastă pentru a accesa fereastra **Choose An Option** (Alegere opţiune).

*Dacă nu a fost apelată PSA (Evaluarea*  sistemului înainte de initializare):

Apăsaţi pe orice tastă pentru a porni Dell Diagnostics din partiția utilitară de diagnosticare de pe hard disk şi intraţi în fereastra **Choose An Option** (Alegere optiune).

- **4.** Selectati testul pe care doriti să-l efectuati.
- **5.** În caz că în timpul unui test apare o problemă, se va afişa un mesaj cu un cod de eroare şi o descriere a problemei. Notați codul de eroare și descrierea problemei și contactati Dell (consultați secțiunea "Cum se poate contacta Dell" de la pagina [60](#page-61-0)).
- 
- **MOTĂ:** Eticheta de service a computerului este afişată în partea de sus a fiecărui ecran de testare. În cazul în care contactati Dell, reprezentanții serviciului de asistență tehnică vă vor solicita Eticheta de service.
- **6.** După finalizarea testelor, închideţi ecranul de test pentru a reveni la fereastra **Choose An Option** (Alegere optiune).
- **7.** Pentru a ieşi din instrumentul Dell Diagnostics si a reporni computerul. faceti clic pe **Exit** (lesire).

### **Pornirea Dell Diagnostics de pe discul Drivers and Utilities (Drivere şi utilitare)**

- **1.** Introduceţi discul *Drivers and Utilities* (Drivere şi utilitare).
- **2.** Închideţi şi reporniţi computerul. Când apare sigla DELL™, apăsaţi imediat pe <F12>.
- **NOTĂ:** Dacă așteptați prea mult și apare deja sigla sistemului de operare, atunci continuati să asteptati până ce este afişat desktopul Microsoft® Windows<sup>®</sup> și apoi opriți computerul și încercati din nou.
- **NOTĂ:** Următorii paşi schimbă secventa de initializare numai pentru o singură dată. La următoarea pornire, computerul porneşte iniţializarea conform dispozitivelor specificate în programul de configurare a sistemului.
- **3.** Când apare lista cu dispozitive de pornire, evidentiati **CD/DVD/CD-RW** si apăsați pe <Enter>.
- **4.** Selectaţi opţiunea **Boot from CD-ROM** (Iniţializare de pe CD-ROM) din meniul care apare și apăsați pe <Enter>.
- **5.** Tastati 1 pentru a lansa meniul de pe CD si apăsați pe <Enter> pentru a continua.
- **6.** Selectaţi **Run the 32 Bit Dell Diagnostics** (Executare Dell Diagnostics pe 32 de biti) din lista numerotată. Dacă sunt listate versiuni multiple, selectati versiunea adecvată pentru computerul dvs.
- **7.** Selectaţi testul pe care doriţi să-l efectuaţi.
- **8.** În caz că în timpul unui test apare o problemă, se va afişa un mesaj cu un cod de eroare şi o descriere a problemei. Notaţi codul de eroare şi descrierea problemei și contactati Dell (consultați secțiunea "Cum se poate contacta Dell" de la pagina [60](#page-61-0)).
- **NOTĂ:** Eticheta de service a computerului este afişată în partea de sus a fiecărui ecran de testare. În cazul în care contactati Dell, reprezentanții serviciului de asistență tehnică vă vor solicita Eticheta de service.
- **9.** După finalizarea testelor, închideți ecranul de test pentru a reveni la fereastra **Choose An Option** (Alegere opţiune).
- **10.** Pentru a ieşi din instrumentul Dell Diagnostics si a reporni computerul. faceti clic pe **Exit** (lesire).
- **11.** Scoateţi discul *Drivers and Utilities* (Drivere şi utilitare).

## **Restaurarea sistemului de operare**

Puteti restaura sistemul de operare de pe computer cu ajutorul următoarelor optiuni:

**ATENŢIE: Utilizarea Dell Factory Image Restore sau a discului cu Sistemul de operare şterge permanent toate fişierele de date de pe computer. Dacă este posibil, realizaţi copii de rezervă ale fişierelor de date înainte de a utiliza aceste opţiuni.**

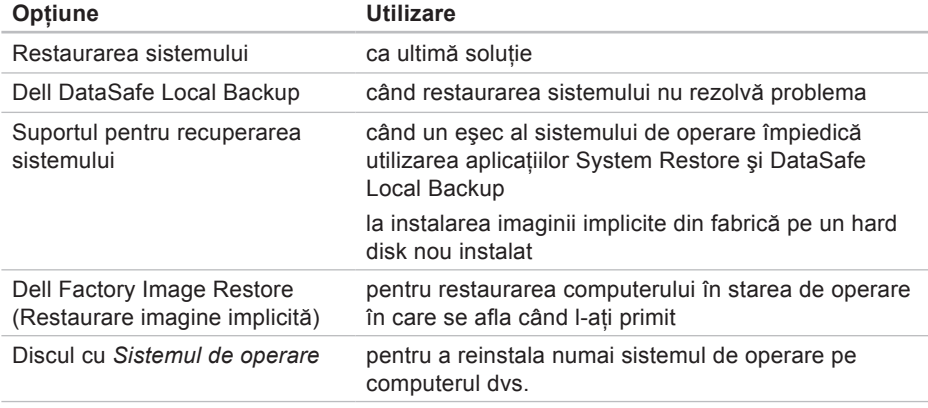

**NOTĂ:** Discul cu *Sistemul de operare* este posibil să nu fie livrat împreună cu computerul.

### **Restaurarea sistemului**

Sistemele de operare Windows oferă o optiune de Restaurare sistem, care vă permite să readuceți computerul la o stare de functionare anterioară (fără să afecteze fişierele de date), dacă modificările de componente hardware, programe software sau alte setări de sistem au lăsat computerul într-o stare de functionare nedorită. Toate modificările pe care Restaurarea sistemului le face pe computer sunt complet reversibile.

- **ATENŢIE: Efectuaţi copii de siguranţă regulate ale fişierelor de date. Restaurarea sistemului nu monitorizează fişierele de date şi nu le recuperează.**
- 

**ZA NOTĂ: Procedurile din acest document** au fost redactate pentru vizualizarea implicită Windows, prin urmare, s-ar putea să nu fie aplicabile dacă setaţi computerul Dell™la vizualizarea Windows Classic.

### **Lansarea Restaurării sistemului**

**1.** Faceti clic pe Start **<b>1.** 

- **2.** În caseta **Start Search** (Pornire căutare), tastati System Restore (Restaurare sistem) și apăsați pe <Enter>.
- **NOTĂ:** Este posibil să apară fereastra **User Account Control** (Control cont utilizator). Dacă aveți drept de administrator pe computer, faceți clic pe **Continue** (Continuare); dacă nu, contactaţi administratorul dvs. pentru a continua acţiunea dorită.
- **3.** Faceţi clic pe **Next** (Următorul) şi urmaţi solicitările rămase de pe ecran.

În cazul în care Restaurarea sistemului nu a rezolvat problema, puteti să anulați ultima restaurare de sistem.

#### **Anularea ultimei restaurări a sistemului**

- **NOTĂ:** Înainte să anulati ultima restaurări a sistemului, salvați și închideti toate fisierele deschise si închideţi toate programele deschise. Nu modificati, nu deschideti si nu stergeti niciun fisier sau program până când restaurarea sistemului nu este completă.
- **1.** Faceti clic pe Start **<b>1.**
- **2.** În caseta **Start Search** (Pornire căutare), tastati System Restore (Restaurare sistem) și apăsați pe <Enter>.
- **3.** Faceţi clic pe **Undo my last restoration** (Anulare ultima restaurare), apoi faceti clic pe **Next** (Următorul).

### **Dell DataSafe Local Backup (Copiere de rezervă locală Dell cu asigurarea datelor)**

- **ATENŢIE: Utilizarea aplicaţiei Dell DataSafe Local Backup elimină definitiv toate programele sau driverele instalate după ce aţi primit computerul. Pregătiţi suporturi de rezervă cu aplicaţiile pe care aveţi nevoie să le instalaţi pe computer înainte de a utiliza Dell DataSafe Local Backup. Utilizaţi Dell DataSafe Local Backup numai dacă Restaurare sistem nu a rezolvat problema sistemului dvs. de operare.**
- **ATENŢIE: Deşi Dell Datasafe Local Backup este conceput astfel încât să păstreze fişierele de date de pe computer, se recomandă să faceţi copii de rezervă pentru fişierele de date înainte de a utiliza Dell DataSafe Local Backup.**
- **MOTĂ:** Este posibil ca serviciul Dell DataSafe Local să nu fie disponibil în toate regiunile.
- **NOTĂ:** Aplicația Dell DataSafe Local Backup nu este disponibilă pe computer, utilizaţi Dell Factory Image Restore (consultați "Dell Factory Image Restore" de la pagina [51\)](#page-52-0) pentru a restaura sistemul de operare.

Puteti utiliza optiunea Dell DataSafe Local Backup pentru a restaura hard diskul la starea de functionare din momentul achizitionării computerului, păstrând în acelaşi timp fişierele de date.

Dell DataSafe Local Backup vă permite să:

- faceti copii de siguranță și restaurați computerul la o stare de funcționare anterioară
- • creaţi suporturi pentru recuperarea sistemului

### **Dell DataSafe Local Backup Basic**

Pentru a restaura imaginea implicită din fabrică, păstrând în acelaşi timp fişierele de date:

- **1.** Opriti computerul.
- **2.** Deconectaţi toate dispozitivele (unitate USB, imprimantă etc.) conectate la computer și eliminați orice hardware intern adăugat recent.
- **ZA NOTĂ:** Nu deconectați afișajul, tastatura, mouse-ul sau cablul de alimentare.
- **3.** Porniţi computerul.
- **4.** La afisarea siglei DELL™, apăsati pe <F8> de mai multe ori pentru accesarea ferestrei **Advanced Boot Options** (Optiuni de încărcare avansate).
- **NOTĂ:** Dacă aşteptaţi prea mult şi apare deja sigla sistemului de operare, atunci continuati să asteptati până ce este afişat desktopul Microsoft® Windows® şi apoi opriţi computerul şi încercaţi din nou.
- **5.** Selectaţi **Reparare computer**.
- **6.** Selectaţi **Dell DataSafe Restore and Emergency Backup** din meniul **System Recovery Options** (Optiuni recuperare sistem) și urmați instrucțiunile de pe ecran.
- 
- **NOTĂ:** Procesul de restaurare poate dura o oră sau mai mult, în funcție de dimensiunea datelor de restaurat.
- **MOTĂ: Pentru informatii suplimentare,** consultati articolul 353560 din baza de cunoştinţe la adresa **support.dell.com**.

#### **Upgrade-ul la Dell DataSafe Local Backup Professional**

**NOTĂ:** Este posibil ca Dell DataSafe Local Backup Professional să fie instalat pe computerul dvs., în cazul în care l-aţi comandat în momentul achiziției

Dell DataSafe Local Backup Professional oferă funcții suplimentare, care vă permit să:

- • faceţi copii de rezervă şi restauraţi computerul după tipurile de fişiere
- faceti copii de rezervă într-un dispozitiv de stocare
- • programaţi efectuare unor copii de rezervă automate

Pentru a efectua upgrade-ul la Dell DataSafe Local Backup Professional:

- **1.** Faceţi dublu clic pe pictograma Dell DataSafe Local Backup din bara de activități.
- **2.** Faceţi clic pe **Upgrade Now!** (Upgrade acum!)
- **3.** Urmati instructiunile de pe ecran pentru a finaliza upgrade-ul.

### **Suportul pentru recuperarea sistemului**

**ATENŢIE: Deşi suportul pentru recuperarea sistemului este conceput astfel încât să păstreze fişierele de date de pe computer, se recomandă să faceţi copii de rezervă pentru fişierele de date înainte de a utiliza suportul pentru recuperarea sistemului.**

Puteti utiliza suportul pentru recuperarea sistemului creat cu ajutorul aplicatiei Dell DataSafe Local Backup, pentru a readuce hard diskul la starea de functionare din momentul achizitionării computerului, păstrând în acelaşi timp fişierele de date de pe computer.

Utilizati suportul pentru recuperarea sistemului în cazul în care:

• un esec al sistemului de operare împiedică utilizarea optiunilor de recuperare instalate pe computerul dvs. <span id="page-51-0"></span>• un eşec al hard diskului împiedică recuperare datelor.

Pentru a restaura imaginea implicită din fabrică a computerului dvs. utilizând suportul pentru recuperarea sistemului:

- 1. Introduceti discul sau cheia USB pentru recuperarea sistemului si reporniti computerul.
- **2.** Când apare sigla DELL™, apăsaţi imediat pe <F12>.
- **NOTĂ:** Dacă așteptați prea mult și apare deja sigla sistemului de operare, atunci continuați să așteptați până ce este afişat desktopul Microsoft® Windows<sup>®</sup> şi apoi opriți computerul și încercaţi din nou.
- **3.** Selectaţi dispozitivul de iniţializare corespunzător din listă și apăsați pe <Enter>.
- **4.** Urmaţi instrucţiunile de pe ecran pentru finalizarea procesului de recuperare.

### <span id="page-52-0"></span>**Dell Factory Image Restore**

- **ATENŢIE: Utilizarea Dell Factory Image Restore şterge definitiv toate datele de pe hard disk şi elimină toate programele sau driverele instalate după ce aţi primit computerul. Dacă este posibil, realizaţi copii de rezervă ale datelor înainte să utilizaţi această opţiune. Utilizaţi Dell Factory Image Restore numai dacă Restaurarea sistemului nu a rezolvat problema sistemului de operare.**
- **MOTĂ:** Este posibil ca Dell Factory Image Restore să nu fie disponibil în anumite tări sau pe anumite computere.

Utilizaţi Dell Factory Image Restore numai ca ultimă metodă de restaurare a sistemului de operare. Această optiune restaurează hard diskul la starea de functionare în

care se afla atunci când ati achizitionat computerul. Toate programele sau fişierele adăugate de când ati primit computerul inclusiv fişierele de date — sunt şterse definitiv de pe unitatea hard disk. Fişierele de date includ documente, foi de calcul, mesaje de e-mail, fotografii digitale, fişiere audio și altele. Dacă este posibil, realizați copii de siguranţă ale tuturor datelor înainte să utilizati Factory Image Restore.

#### **Utilizarea Dell Factory Image Restore**

1. Porniti computerul.

- **2.** La afişarea siglei DELL™, apăsaţi pe <F8> de mai multe ori pentru accesarea ferestrei **Advanced Boot Options** (Optiuni de încărcare avansate).
- **NOTĂ: Dacă asteptați prea mult și** apare deja sigla sistemului de operare, atunci continuaţi să aşteptaţi până ce este afişat desktopul Microsoft® Windows<sup>®</sup> și apoi opriți computerul si încercati din nou.
- **3.** Selectaţi **Reparare computer**. Se afişează fereastra **Opţiuni de recuperare a sistemului**.
- **4.** Selectaţi un aspect al tastaturii şi faceţi clic pe **Next** (Următorul).
- **5.** Pentru a accesa optiunile de recuperare. conectati-vă ca utilizator local. Pentru a accesa linia de comandă, tastati administrator în câmpul **user name** (Nume utilizator), apoi faceţi clic pe **OK**.
- **6.** Faceţi clic pe **Dell Factory Image Restore**.

Se afişează ecranul de întâmpinare **Dell Factory Image Restore**.

- **NOTĂ:** În funcție de configurația dvs., s-ar putea să fie nevoie să selectati **Dell Factory Tools**, apoi **Dell Factory Image Restore**.
- **7.** Faceţi clic pe **Next** (Următorul). Apare ecranul **Confirm Data Deletion** (Confirmare ştergere date).
- **NOTĂ:** Dacă nu doriti să continuati cu Factory Image Restore, faceti clic pe **Cancel** (Revocare).
- **8.** Faceţi clic pe caseta de selectare pentru a confirma că doriți să continuați reformatarea hard diskului şi restaurarea programului software al sistemului la starea din fabrică, apoi faceţi clic pe **Next** (Următorul).

Procesul de restaurare începe şi poate dura cinci sau mai multe minute. Apare un mesaj când sistemul de operare şi aplicatiile instalate din fabrică au fost restaurarea la starea din fabrică.

**9.** Faceţi clic pe **Finish** (Terminare) pentru a reinitializa computerul.

## **Obţinerea de ajutor**

Dacă întâmpinați o problemă cu computerul, puteti să efectuati următorii pași pentru a diagnostica şi a depana problema:

- 1. Consultați secțiunea "Rezolvarea problemelor" de la pagina [29](#page-30-0) pentru informaţii şi proceduri privind problema pe care o întâmpină computerul dvs.
- **2.** Consultati sectiunea ..Dell Diagnostics" de la pagina [40](#page-41-0) pentru procedurile de executare Dell Diagnostics.
- **3.** Completați "Lista de verificare a diagnosticării" la pagina 5[9](#page-60-0).
- **4.** Utilizaţi suita extinsă Dell de servicii online disponibile în cadrul asistentei Dell (**support.dell.com**) pentru ajutor în vederea procedurilor de instalare şi depanare. Consultați secțiunea "Servicii online" de la pagina [55](#page-56-0) pentru o listă mai cuprinzătoare de asistenţă Dell online.
- **5.** Dacă paşii anteriori nu au rezolvat problema, consultati sectiunea "Cum se poate contacta Dell" de la pagina [60](#page-61-0).
- **NOTĂ:** Apelaţi Asistenţa Dell Support de la un telefon aflat în apropierea computerului, astfel încât personalul de asistenţă să vă poată oferi asistenţă în cadrul procedurilor necesare.
- **NOTĂ:** Este posibil ca sistemul Dell Cod de service expres să nu fie disponibil în toate ţările.

Atunci când vi se solicită de către sistemul telefonic automat al companiei Dell, introduceti Codul serviciului expres pentru a directiona apelul direct la personalul de asistentă competent. Dacă nu aveti un Cod de service expres, deschideţi folderul **Dell Accessories** (Accesorii Dell), faceti dublu clic pe pictograma **Express Service Code** (Cod serviciu expres) și urmați instrucțiunile. **Obţinerea de ajutor**

**ZA NOTĂ:** Unele dintre următoarele servicii nu sunt disponibile întotdeauna în toate locatiile din afara Statelor Unite continentale. Contactati reprezentantul Dell local pentru informatii privind disponibilitatea.

### **Asistenţă tehnică şi serviciu clienţi**

Serviciul de asistență Dell este disponibil pentru a răspunde întrebărilor dvs. despre componentele hardware Dell. Personalul nostru de asistentă utilizează diagnosticarea bazată pe computer pentru a asigura răspunsuri rapide şi precise.

Pentru a contacta serviciul de asistentă Dell, consultati "Înainte să apelați" la pagina [5](#page-59-0)8, iar apoi consultati informatiile de contact pentru regiunea dvs. sau accesati **support.dell.com**.

### **DellConnect**

DellConnect™ este un instrument de acces online simplu, care permite unui asociat de service și asistență al companiei Dell să acceseze computerul dvs. prin intermediul unei conexiuni de bandă largă, să diagnosticheze problema şi să o remedieze, toate acestea sub supravegherea dvs. Pentru informatii suplimentare, accesati **support.dell.com/dellconnect**.

## **Servicii online**

Puteti afla informatii despre produsele și serviciile Dell pe următoarele site-uri de Internet:

- • **www.dell.com**
- • **www.dell.com/ap** (numai ţările de pe coasta asiatică a Pacificului)
- • **www.dell.com/jp** (numai Japonia)
- • **www.euro.dell.com** (numai Europa)
- • **www.dell.com/la** (ţările de pe coasta asiatică a Pacificului)
- • **www.dell.ca** (numai Canada)

Puteţi să accesaţi asistenţa Dell prin intermediul următoarelor site-uri Web şi adrese de e-mail:

### **Site-uri Web de asistenţă Dell**

- • **support.dell.com**
- • **support.jp.dell.com** (numai Japonia)
- • **support.euro.dell.com** (numai Europa)

### <span id="page-56-0"></span>**Adrese de e-mail Asistenţă Dell**

- • **mobile\_support@us.dell.com**
- • **support@us.dell.com**
- • **la-techsupport@dell.com** (numai ţările din America Latină şi Caraibe)
- • **apsupport@dell.com** (numai ţările de pe coasta asiatică a Pacificului)

### **Adrese de e-mail Vânzări şi marketing Dell**

- • **apmarketing@dell.com** (numai ţările din regiunea Asia/Pacific)
- • **sales\_canada@dell.com** (numai Canada)

### **Protocol de transfer fişiere anonim (FTP)**

• **ftp.dell.com**

Conectaţi-vă ca utilizator: anonim şi utilizaţi adresa dvs. de e-mail drept parolă.

### **Serviciu automat stare comandă**

Pentru a verifica starea oricărui produs Dell pe care l-ati comandat, puteti accesa **support.dell.com** sau puteti să apelati serviciul automat stare comandă. O înregistrare vă solicită informațiile necesare pentru a localiza şi a raporta asupra comenzii dvs. Pentru numărul de telefon valabil pentru regiunea dvs., consultati sectiunea "Cum se poate contacta Dell" de la pagina [60](#page-61-0).

În caz de probleme cu comanda, cum ar fi piese lipsă, piese greşite sau facturare incorectă, contactați Dell pentru asistență clienti. Păstrați la îndemână factura sau bonul de livrare atunci când efectuati apelul. Pentru numărul de telefon valabil pentru regiunea dvs., consultati sectiunea "Cum se poate contacta Dell" de la pagina [60](#page-61-0).

### **Informaţii despre produs**

Dacă aveți nevoie de informații despre produse suplimentare disponibile de la Dell sau dacă doriti să plasați o comandă, vizitați site-ul Web Dell la adresa **www.dell.com**. Pentru numărul de telefon valabil pentru regiunea dvs. sau pentru a discuta cu un specialist în vânzări, consultati sectiunea "Cum se poate contacta Dell" de la pagina [60](#page-61-0).

### **Restituirea articolelor în garanţie pentru reparaţie sau pentru ramburs**

Pregătiți toate articolele care sunt restituite, atât pentru reparație, cât și pentru ramburs, după cum urmează:

- **NOTĂ:** Înainte de a returna produsul la Dell, nu uitați să faceți copii de rezervă ale tuturor datelor de pe hard disk şi de pe orice alt suport de memorie al produsului. Ştergeţi toate informaţiile confidențiale, brevetate și personale şi scoateţi toate mediile amovibile, cum ar fi CD-urile şi cartelele de memorie. Compania Dell nu îşi asumă responsabilitatea pentru informaţiile confidențiale, personale sau de proprietate, pentru datele pierdute sau deteriorate sau pentru mediile amovibile deteriorate sau pierdute care pot fi livrate împreună cu produsul returnat.
- 1. Apelati Dell pentru a obtine un Număr de autorizatie pentru restituirea materialului si scrieti-l clar și la vedere pe partea exterioară a cutiei. Pentru numărul de telefon valabil pentru regiunea dvs., consultati sectiunea "Cum se poate contacta Dell" de la pagina [60](#page-61-0).
- **2.** Includeţi o copie a facturii şi o scrisoare care descrie motivul restituirii.
- **3.** Includeti o copie a Listei de verificare a diagnosticării (consultati sectiunea "Lista de verificare a diagnosticării" de la pagina [5](#page-60-0)9), indicând testele efectuate şi orice mesaje de eroare raportate de Dell Diagnostics (consultati sectiunea "Dell Diagnostics" de la pagina [40](#page-41-0)).
- **4.** Includeţi toate accesoriile care aparţin articolului(articolelor) restituit(e) (cabluri de alimentare, programe software, ghiduri şi altele), dacă restituirea se face în scopul rambursării.

**Obţinerea de ajutor**

- **5.** Ambalati echipamentul care va fi restituit în materialele de ambalare originale (sau materiale echivalente).
- **NOTĂ:** Dvs. vă revine plata cheltuielilor de expediere. De asemenea, sunteţi responsabil pentru asigurarea oricărui produs restituit şi vă asumaţi riscul de pierdere în timpul expedierii către Dell. Coletele contra ramburs (C.O.D.) nu vor fi acceptate.
	- **NOTĂ:** Restituirile care nu vor respecta toate cerintele de mai sus vor fi refuzate la depozitul de receptie Dell și vă vor fi înapoiate.

### **Înainte să apelaţi**

<span id="page-59-0"></span>**NOTĂ:** Să aveti pregătit codul de service expres atunci când efectuati apelul. Codul ajută sistemul telefonic de asistentă automat al Dell să directioneze mai eficient apelul dumneavoastră. Este posibil să vi se solicite şi Eticheta de service (aflată pe o etichetă, în partea de sus a computerului).

Nu uitați să completați Lista de verificare a diagnosticării. Dacă este posibil, porniți computerul înainte să apelaţi la Dell pentru asistentă și efectuați apelul de la un telefon aflat în apropierea computerului. S-ar putea să vi se solicite să tastati câteva comenzi la tastatură, să transmiteți informații detaliate în timpul operatiilor sau să încercati alti pași de depanare posibili doar de la computer. Asigurati-vă că documentația computerului este disponibilă.

#### **Listă de verificare a diagnosticării**

- • Nume:
- • Dată:
- • Adresă:
- • Număr de telefon:
- • Eticheta de service şi Codul de service expres (aflate pe o etichetă în partea superioară a computerului):
- • Număr de autorizaţie pentru restituirea materialului (dacă este comunicat de tehnicianul de asistenţă Dell):
- Sistem de operare și versiune:
- Dispozitive:
- • Plăci de extensie:
- Sunteti conectat la o retea? Da/Nu
- • Reţea, versiune şi adaptor de reţea:
- Programe și versiuni:

<span id="page-60-0"></span>Consultati documentatia sistemului de operare pentru a determina continutul fişierelor de pornire a computerului. În cazul în care computerul este conectat la o imprimantă, imprimati toate fișierele. În caz contrar, notati continutul fiecărui fișier înainte de a apela Dell.

- • Mesaj de eroare, cod sonor sau cod de diagnosticare:
- • Descrierea problemei şi procedurile pe care le-aţi efectuat:

### <span id="page-61-0"></span>**Cum se poate contacta Dell**

Clientii din Statele Unite ale Americii pot apela 800-WWW-DELL (800-999-3355).

**NOTĂ:** Dacă nu dispuneti de o conexiune activă la Internet, puteti găsi informatii de contact pe factura de achizitie, pe bonul de livrare, pe chitanță sau în catalogul de produse Dell.

Dell oferă mai multe optiuni de asistență și service online și telefonic. Disponibilitatea variază în funcție de tară și produs, iar unele servicii s-ar putea să nu fie disponibile în regiunea dvs.

Pentru a contacta Dell referitor la probleme de vânzări, asistență tehnică sau serviciu clienti:

- **1.** Vizitaţi **www.dell.com/contactdell**.
- **2.** Selectati tara sau regiunea.
- **3.** Selectati serviciul corespunzător sau linkul de asistentă, în functie de cerinte.
- **4.** Alegeţi metoda de a contacta Dell care vă este convenabilă.

# **Pentru informaţii şi resurse suplimentare**

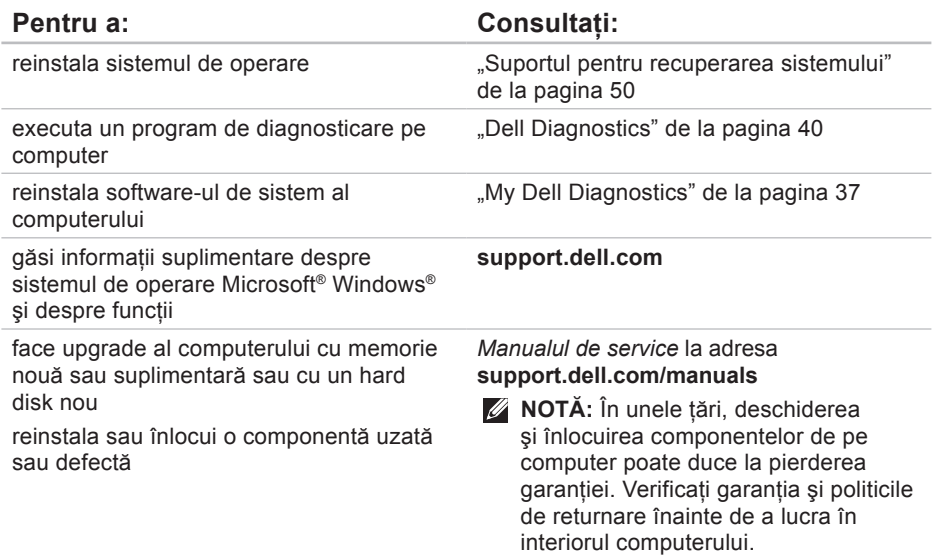

găsi informații despre cele mai bune practici de sigurantă pentru computer

examina Informațiile privind garanția, Termenii şi condiţiile (numai în S.U.A.), Instrucțiunile de siguranță, Informațiile de reglementare, Informaţiile despre ergonomie şi Acordul de licenţă pentru utilizatorul final.

### Pentru a: Consultati:

informatiile de sigurantă care sunt livrate împreună cu computerul dvs., înainte de a lucra în interiorul computerului. Pentru informatii suplimentare privind cele mai bune practici de sigurantă, consultati Pagina de pornire Conformitatea cu regulile la adresa **www.dell.com/regulatory\_compliance**.

găsi eticheta de service/codul de service expres — trebuie să utilizaţi eticheta de service pentru identificarea computerului la adresa **support.dell.com/manuals** sau pentru a contacta asistenţa tehnică

partea superioară a computerului Centrul de asistentă Dell. Pentru a lansa Centrul de asistentă Dell, faceti clic pe pictograma **din bara de activități**.

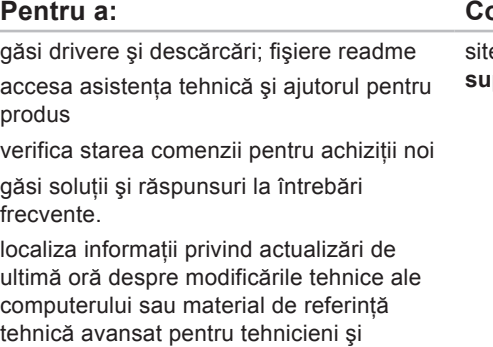

utilizatori experimentaţi

### onsultați:

e-ul de Internet Asistență Dell la adresa **support.dell.com**.

Această secțiune oferă informații de care este posibil să aveți nevoie când configurați, actualizati drivere sau faceti upgrade pentru computer.

**Z NOTĂ:** Ofertele pot fi diferite în funcție de regiune. Pentru mai multe informații cu privire la configurația computerului, faceți clic pe Start **↔ → Ajutor și asistență** și selectați opțiunea pentru a vizualiza informații despre computerul dumneavoastră.

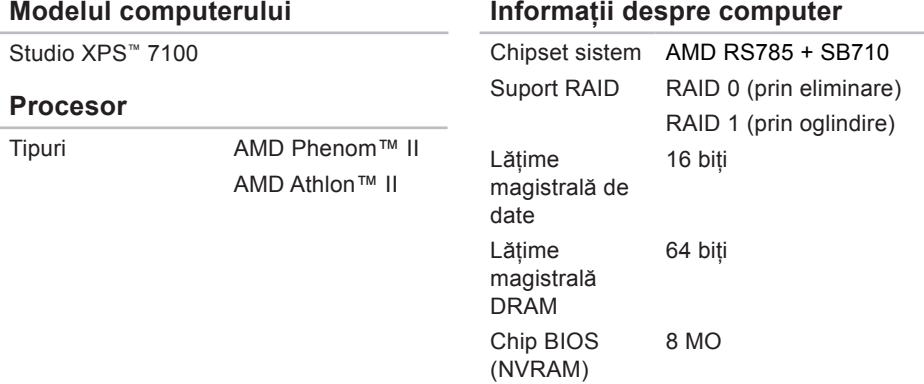

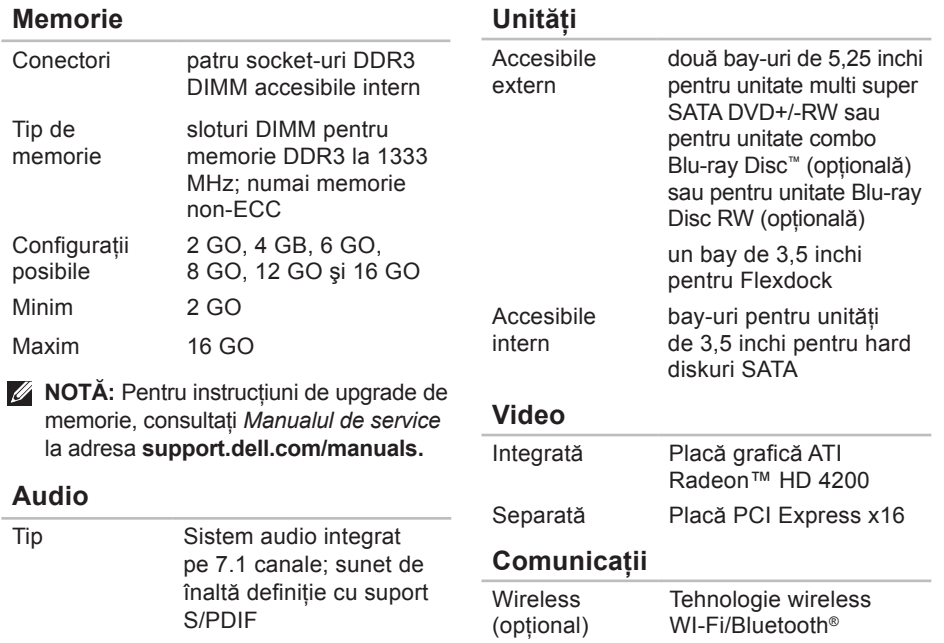

#### **Magistrală de extindere**

- PCI Express viteză bi-direcţională, slot Gen2 x1 — 1 GO/s viteză bi-directională, slot Gen2 x16 — 16 GO/s PCI viteză pe 32 de biti — 33 MHz
- SATA 2.0 1,5 Gbps si 3,0 Gbps
- USB 2.0 viteză ridicată 480 Mbps viteză completă — 12 Mbps viteză scăzută — 1,2 Mbps

#### **Date fizice**

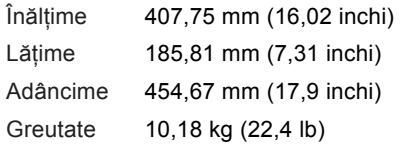

#### **Cititor de carduri de memorie**

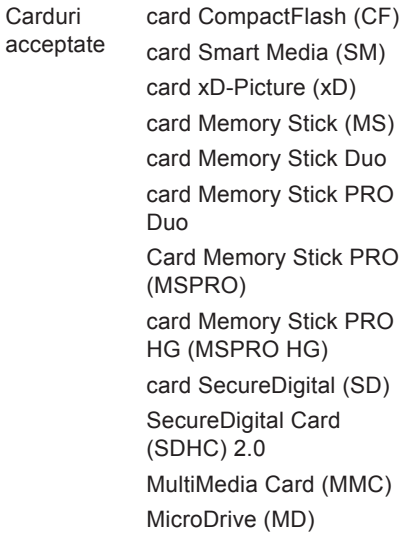

#### **Conectori externi**

#### **Conectori pe placa de sistem**

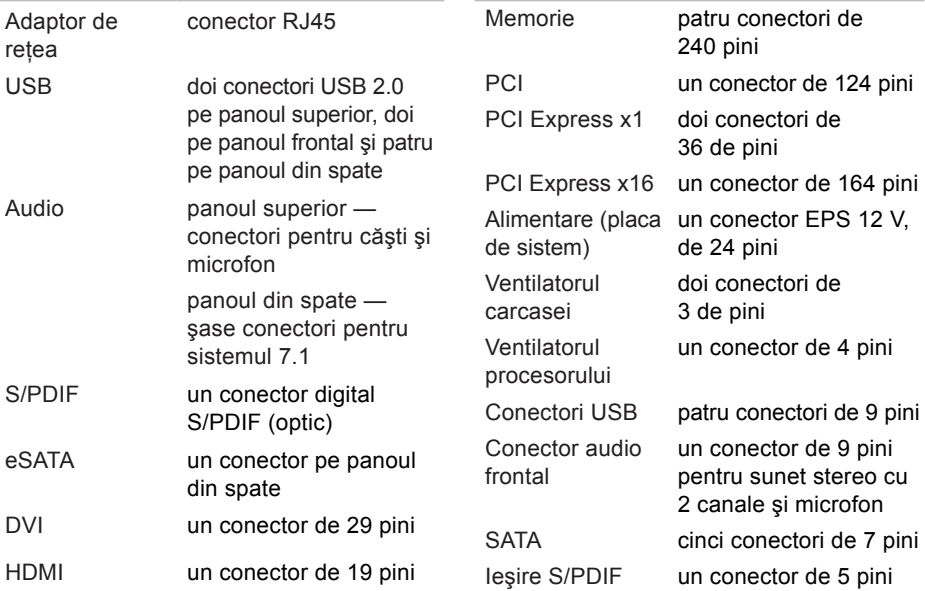

#### **Sloturi de extindere**

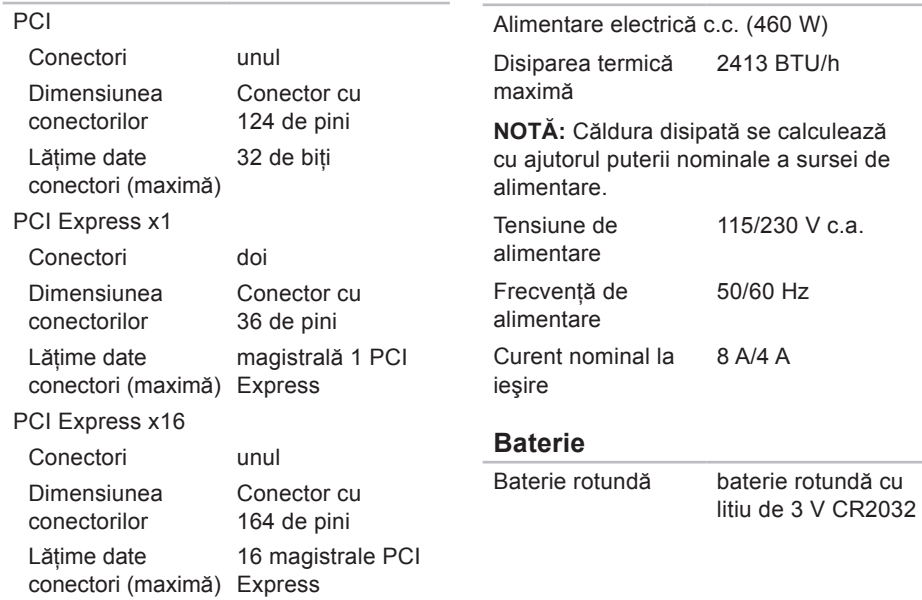

**Alimentare**

#### **Mediu ambiant computer**

Interval temperatură

În stare de de la 10 la 35 °C funcţionare (de la 50 la 95 °F) Depozitare de la –40 la 65 °C (de la –40 la 149 °F) Umiditate relativă (maximă) de la 20 la 80 % (fără condensare)

Vibratie maximă (utilizarea unui spectru de vibratie aleatoriu care simulează mediul utilizatorului)

În stare de 0,26 GRMS functionare

Depozitare 2,2 GRMS

#### **Mediu ambiant computer**

Intensitate maximă a şocului (în stare de funcţionare — măsurată în timpul executării Dell Diagnostics pe hard disk, cu un impuls semisinusoidal de 2 ms; în stare de nefuncționare — măsurată cu capătul hard diskului parcat, cu un impuls semisinusoidal de 26 ms):

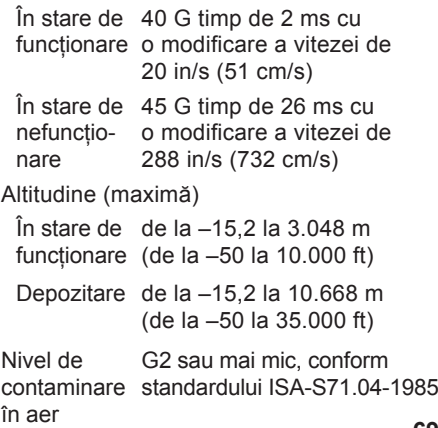

## **Anexă**

### **Menţiune produs Macrovision**

Acest produs încorporează tehnologie de protectie a drepturilor de autor protejată prin revendicări ale anumitor brevete din Statele Unite ale Americii şi prin alte drepturi de proprietate intelectuală detinute de Macrovision Corporation și de alti proprietari de drepturi. Utilizarea tehnologiei de protectie a drepturilor de proprietate intelectuală trebuie aprobată de Macrovision Corporation, fiind destinată exclusiv utilizării interne sau în alte medii restrânse, în absenţa unei autorizaţii extinse oferite de către Macrovision Corporation. Este interzisă dezasamblarea sau aplicarea tehnicilor de inginerie inversă.
# **Informaţii pentru NOM sau Standardul oficial mexican (valabil numai în Mexic)**

Următoarele informații sunt furnizate pentru dispozitivul/dispozitivele descrise în acest document în conformitate cu cerintele Standardului oficial mexican (NOM):

#### **Importator:**

Dell México S.A. de C.V.

Paseo de la Reforma 2620 – Flat 11°

Col. Lomas Altas

11950 México, D.F.

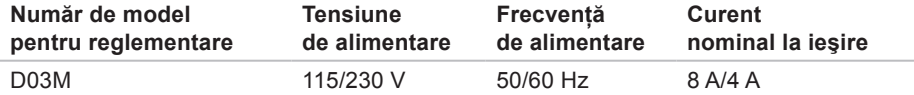

Pentru detalii cititi informatiile privind siguranța livrate împreună cu computerul.

Pentru informatii suplimentare privind cele mai bune practici de sigurantă, consultati Pagina de pornire Conformitatea cu regulile la adresa **www.dell.com/regulatory\_compliance**.

# **A Index**

adrese de e-mail asistenţă **[55](#page-56-0)** adrese poştă electronică pentru asistenţă tehnică **[55](#page-56-0)** apelare Dell **[58](#page-59-0)** asistenţă tehnică **[54](#page-55-0)**

#### **B**

buton de scoatere **[19](#page-20-0)** buton şi indicator luminos alimentare **[25](#page-26-0)**

#### **C**

capacităţi computer **[26](#page-27-0)** caracteristici software **[26](#page-27-0)** CD-uri, redare şi creare **[26](#page-27-0)** chipset **[64](#page-65-0)**

Cod de service expres **[25](#page-26-0)**, **[53](#page-54-0)** conectare cablu de retea optional [11](#page-12-0) conectare FTP, anonim **[55](#page-56-0)** conectare Internet **[15](#page-16-0)** conectori în partea frontală **[18](#page-19-0)** conector retea locatie [23](#page-24-0) conexiune retea rezolvare **[30](#page-31-0)** conexiune retea wireless **[30](#page-31-0)** Cum se poate contacta Dell online **[60](#page-61-0)**

### **D**

DataSafe Local Backup (Copiere de rezervă locală cu asigurarea datelor) **[47](#page-48-0)** DellConnect **[54](#page-55-0)** Dell Diagnostics **[40](#page-41-0)** Depanator hardware **[40](#page-41-0)** drivere şi descărcări **[63](#page-64-0)** DVD-uri, redare şi creare **[26](#page-27-0)**

**E** Etichetă de service **[25](#page-26-0)**, **[59](#page-60-0)**

#### **F**

fantă cablu de securitate **[21](#page-22-0)**

#### **H**

hard disk

tip **[65](#page-66-0)**

**I** indicator luminos activitate hard disk **[19](#page-20-0)** ISP

Furnizor de servicii Internet **[15](#page-16-0)**

**L** livrare produse pentru returnare sau reparare **[57](#page-58-0)**

#### **M**

memorie acceptată **[65](#page-66-0)** Mesaje de sistem **[37](#page-38-0)**

#### **P**

probleme, rezolvare **[29](#page-30-0)** probleme alimentare, rezolvare **[31](#page-32-0)** probleme de memorie rezolvare **[32](#page-33-0)** probleme hardware diagnosticare **[40](#page-41-0)** probleme software **[33](#page-34-0)** produse informaţii şi achiziţionare **[56](#page-57-0)**

**Index**

# **R**

restaurarea imaginii implicite **[51](#page-52-0)** returnări în garanţie **[57](#page-58-0)** rezolvare probleme **[29](#page-30-0)**

#### **S**

serviciu clienti **[54](#page-55-0)** Site-ul Web de asistenţă Dell **[63](#page-64-0)** site-uri de asistență global **[55](#page-56-0)** stare comandă **[56](#page-57-0)** Suportul pentru recuperarea sistemului **[50](#page-51-0)**

#### **U**

USB 2.0 conectori în faţă **[19](#page-20-0)** conectori în spate **[23](#page-24-0)**

# **W**

Windows Expert compatibilitate program **[34](#page-35-0)** Windows, reinstalare **[45](#page-46-0)**

Tipărit în Irlanda.

www.dell.com | support.dell.com

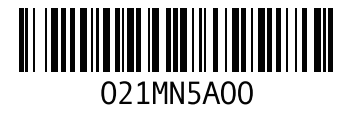